# Produktvorstellung von Reflection Desktop

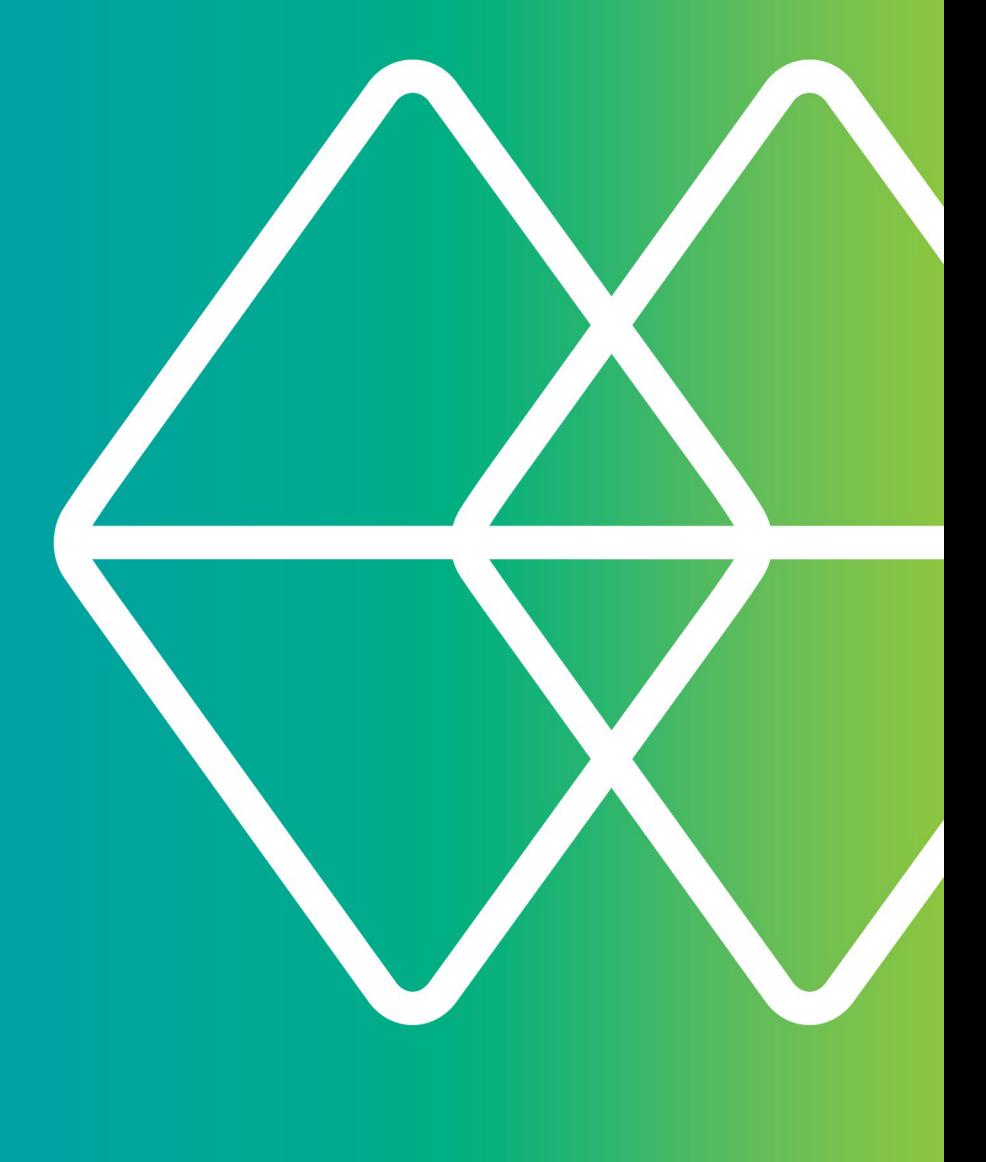

# Micro Focus<sup>®</sup><br>Reflection®

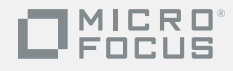

# **Wenn Sie eine Terminalemulationslösung suchen, die mit EXTRA! vergleichbar ist, ...**

# **... dann ist Reflection genau das Richtige für Sie!**

Das Upgrade von Extra!® auf Reflection® ist kinderleicht. Bereits beim ersten Starten von Reflection können Sie Ihre bisherigen Makros, Tastaturbelegungen und Sitzungsdateien wie gewohnt nutzen. Auch wenn Sie eine frühere Reflection-, PComm- oder Rumba-Emulationssoftware verwendet haben, funktionieren die entsprechenden Sitzungen und Makros. Reflection verfügt unter anderem über Funktionen zur Produktivitätssteigerung und zur Bereitstellung einer sicheren Multihost-Connectivity.

Anstelle einer Anwendung für 10 Jahre alte Betriebssysteme erhalten Sie mit Reflection einen Emulator, der die Windows-Kompatibilitätslogos tragen darf und in einzigartiger Weise mit Microsoft Office-Anwendungen integriert ist.

Durch die Integration mit Windows werden verschiedene eingebettete Sicherheitsfunktionen bereitgestellt, die Sie bei der Einhaltung der stets wachsenden internen und externen Sicherheitsanforderungen unterstützen. Dank der Abstimmung mit der Windows-Benutzerkontensteuerung können Sie den Benutzerzugriff auf Verwaltungsfunktionen weitgehend einschränken und Desktopsicherheitslücken schließen. Die Reflection-Funktion der vertrauenswürdigen Speicherorte unterstützt Sie bei der Vermeidung von Sicherheitsproblemen, indem nur Dokumente aus vertrauenswürdigen Speicherorten geöffnet werden können. Diese Speicherorte werden von Ihnen festgelegt.

Für die Sicherheit Ihrer Daten vor, während und nach der Übertragung sorgen bewährte kryptografische Module, die die strengen Standards FIPS 140-2 der US-Regierung erfüllen. Diese Module gewährleisten nicht nur einen sicheren Zugriff auf Hosts und Gateways, sondern stellen zusätzliche Tools zur Überprüfung der Authentizität von Hosts, Gateways und Clients bereit und helfen Ihnen dabei, wichtige Bestimmungen wie die PCI-Regelungen, das Sarbanes-Oxley-Gesetz, HIPAA/HITECH, FISMA, Basel II und künftige Richtlinien zum Datenschutz einzuhalten.

Andere Terminalemulatoren bieten bestenfalls Sicherheit über Partnerschaften mit Drittanbietern – und selbst dann üblicherweise mit geringerer Zertifizierungsstufe. Mit Reflection haben Sie eine Komplettlösung aus einer Hand, die in den Emulator integriert ist und von den Micro Focus-Teams für Sicherheitsentwicklung, Qualitätsprüfung, Kundendienst und Services betreut wird.

Reflection ist nahtlos in Microsoft Office-Anwendungen integriert und bietet dem Benutzer so eine bequeme Arbeitsumgebung. Die Produktivitätsfunktionen, die Sie schon aus Extra! kennen, sind noch leistungsstärker geworden. Wenn Sie bereits PComm, HostExplorer oder einen anderen Emulator verwendet haben, werden Sie überrascht sein, welche Zeitersparnis mit diesen Tools möglich ist.

Mit Reflection können Sie:

- eine E-Mail-Nachricht oder ein Word-Dokument öffnen und den Inhalt des aktuellen Hostbildschirms automatisch in die Nachricht bzw. in das Dokument einfügen.
- einzelne oder mehrere Bildschirme an eine PowerPoint-Präsentation senden, um Schulungsfolien oder -handbücher für Hostanwendungen zu erstellen,
- Datenschutzfilter konfigurieren, um zu verhindern, dass sensible Daten (z. B. Kontokennungen oder PINs) online angezeigt werden,
- mit der integrierten Rechtschreibprüfung Fehler vermeiden und durch automatisches Vervollständigen und Erweitern Tastenanschläge und Zeit sparen.

Anstatt lediglich einen schlichten Terminal zu emulieren, sorgt Reflection dafür, dass Ihre Emulationssitzungen leistungsstark, produktiv, sicher und benutzerfreundlich sind.

Im Reflection-Arbeitsbereich können Sie beliebig viele Sitzungen öffnen und mit einer beliebigen Kombination von Mainframe-, AS/400-, UNIX- oder OpenVMS-Hosts Verbindungen aufbauen. Jede Sitzung wird in einer separaten Registerkarte angezeigt, sodass Sie schnell und einfach zwischen den Sitzungen wechseln können. Sitzungsdokumente enthalten Verweise auf Maustastenbelegungen, Tastaturbelegungen, Designdateien, Hotspotdateien und Multifunktionsleisten. Diese können Sie anpassen, um effektiver arbeiten zu können.

Auch Webanwendungen lassen sich im Arbeitsbereich öffnen. Damit haben Sie beispielsweise die Möglichkeit, eine Adresse aus Ihrer Kundendatenbank zu kopieren und in Ihren

bevorzugten Onlineroutenplaner einzufügen, um schnell eine Wegbeschreibung zum Standort des Kunden zu erhalten. Oder Sie erstellen mit dem Reflection-.NET-API-Modell einfach eine benutzerdefinierte Anwendung, die diesen Vorgang automatisch durchführt. Nachdem Sie Ihre Sitzungen wunschgemäß konfiguriert haben, können Sie sie als Layoutdatei speichern. Anhand dieser Layoutdatei können Sie dann mit einem einzigen Mausklick alle Sitzungen gleichzeitig öffnen.

Sie können die Vorteile der erweiterten Funktionen von Reflection umgehend nutzen, da Reflection Ihre vorhandene IT-Infrastruktur unterstützt, darunter Windows 7, Windows-Remotedesktopdienste und Citrix XenApp sowie andere Virtualisierungsplattformen.

Wenn Sie die Reflection-Software noch nicht besitzen, besuchen Sie die Website [www.microfocus.com/products/reflection/desktop,](http://www.microfocus.com/products/reflection/desktop) und füllen Sie das Formular zum Anfordern der Testversion aus. Sie erhalten anschließend eine E-Mail-Nachricht mit Anweisungen zum Herunterladen und Installieren von Reflection.

Nach der Installation der Software sollten Sie sich mit der neuen Benutzeroberfläche vertraut machen.

# **Reflection starten**

Reflection können Sie über das Menü Start öffnen, indem Sie Micro Focus Reflection und anschließend Reflection-Arbeitsbereich wählen.

Nach dem Öffnen des Arbeitsbereichs sehen Sie das Dialogfeld Neues Dokument erstellen. Schließen Sie dieses Dialogfeld, um zunächst die

Benutzeroberfläche von Reflection kennenzulernen.

# **Die Schnellzugriffsleiste**

Über die Schnellzugriffsleiste haben Sie schnellen Zugriff auf gängige Aufgaben.

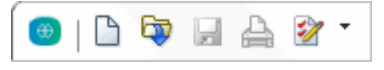

**Die Schnellzugriffsleiste befindet sich am oberen Rand des Arbeitsbereichs.**

Bewegen Sie den Mauszeiger über die einzelnen Schaltflächen, um die QuickInfos mit der Beschreibung der Funktionen anzuzeigen.

Bei Bedarf können Sie Befehle hinzufügen, um schnell auf die Aufgaben zuzugreifen, die Sie häufig benötigen. Klicken Sie einfach auf voder D, und wählen Sie in der Aktionsliste die gewünschte Aktion aus.

# **Terminalsitzungen erstellen**

So erstellen Sie eine Terminalsitzung:

- 1. Klicken Sie in der Schnellzugriffsleiste auf die Schaltfläche Neues Dokument **D**.
- 2. Wählen Sie die gewünschte Sitzungsart aus, und klicken Sie auf Erstellen.

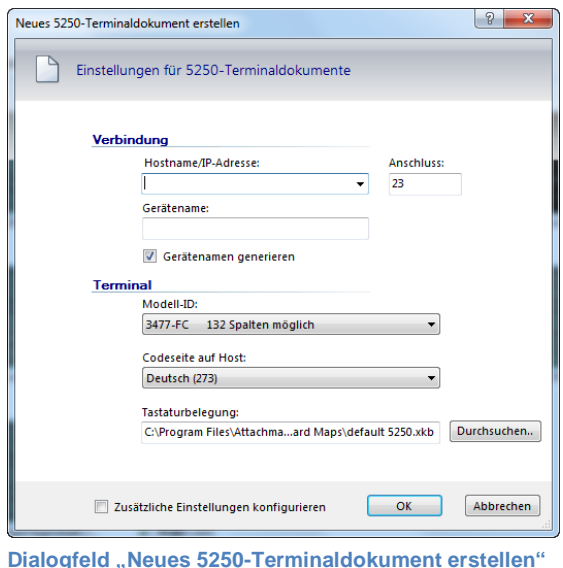

3. Geben Sie im Feld Hostname/IP-Adresse die entsprechenden Daten ein, und klicken Sie anschließend auf OK. Die Sitzung wird im Arbeitsbereich geöffnet.

Um das Sitzungsdokument für die soeben erstellte Sitzung zu speichern, klicken Sie in Reflection auf das Menü Datei, dann auf Speichern unter, und geben Sie einen Namen für die Sitzung ein. Die eingegebenen Hostinformationen werden in der Datei gespeichert.

# **Bedienoptionen**

In Reflection stehen verschiedene Benutzeroberflächentypen zur Auswahl: Multifunktionsleiste, Browser, Klassisch MDI und TouchUx.

#### *Multifunktionsleiste*

Der Multifunktionsleistenmodus ist in Darstellung und Layout an Microsoft Windows und Office angelehnt. Über die erweiterte Benutzeroberfläche der Multifunktionsleiste können Sie auf die Funktionen und Einstellungen von Reflection zugreifen.

Standardmäßig wird Reflection in der Multifunktionsleistenansicht geöffnet.

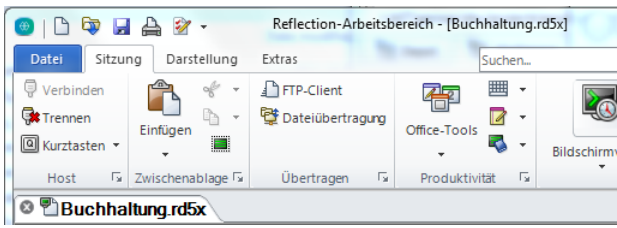

**Benutzeroberfläche im Multifunktionsleistenmodus**

#### *Browser*

Der Browsermodus ist – wie viele der aktuellen Webbrowser-Oberflächen – eher minimalistisch. Im Browsermodus erfolgt der Zugriff auf

Programmfunktionen und -einstellungen über das Reflection-Menü.

| Reflection $\blacktriangledown$ | Reflection Workspace - [Finance.rd5x]                 |
|---------------------------------|-------------------------------------------------------|
| The Finance rdSx                |                                                       |
| 中日台之行                           | document://C:/Users/lab/Documents/Attachmate/Reflecti |

**Benutzeroberfläche im Browsermodus**

### *Classic*

Der klassische Modus bietet eine Oberfläche, wie Sie sie von Menüs und Symbolleisten in Windows XP-Anwendungen kennen. Es stehen Skins für Extra! und Reflection zur Verfügung. Im klassischen Modus wird jedes Sitzungsdokument in einem eigenen Fenster geöffnet. Der Mdous Klassische MDI unterscheidet sich vom Modus Klassisch nur darin, dass Sitzungsdokumente im gleichen Fenster geöffnet werden.

#### *TouchUx*

Der TouchUx-Modus ist für iOS-, Android- und Windows-Touchanwendungen gedacht und sorgt für benutzerfreundliche Emulationen von einem mobilen Gerät aus.

Bei der Interaktion mit Enterprise-Hostanwendungen stehen Ihnen dieselben Funktionen und Zugriffsmöglichkeiten wie von einem Desktop zur Verfügung. Sämtliche Tastaturfunktionen können genutzt werden, und die Dateneingabe wurde für kleinere Bildschirme optimiert.

Sie können Reflection nativ auf Windows-Tablets nutzen. Auf Android- und iPad-Geräten funktioniert Reflection in einer Citrix-XenApp-Umgebung.

#### **So wählen Sie eine andere Oberfläche aus:**

1. Wählen Sie in Reflection im Menü die Option Reflection-Arbeitsbereicheinstellungen.

- 2. Klicken Sie unter Arbeitsbereichseinstellungen auf Benutzeroberfläche konfigurieren. Wählen Sie in der Liste Benutzeroberflächenmodus den gewünschten Modus aus, und klicken Sie auf OK.
- 3. Schließen Sie den Reflection-Arbeitsbereich, und öffnen Sie dann die Anwendung erneut, um die Umstellung zu überprüfen.

Falls Sie den Modus "Klassisch" oder "TouchUx" ausprobiert haben, wechseln Sie am besten zurück in den Modus "Multifunktionsleiste" oder "Browser", um sich weiter mit dem Programm vertraut zu machen.

Die meisten Benutzer wählen die Vollbildansicht in Reflection. In der rechten unteren Ecke des Arbeitsbereichs befindet sich ein Bildschirmsymbol **13**. Durch einen Klick darauf können Sie zwischen Vollbild- und Normalansicht wechseln. Wenn Sie im Multifunktionsleistenmodus in die Vollbildansicht wechseln, wird die Multifunktionsleiste minimiert. Um die Multifunktionsleiste wiederherzustellen, klicken Sie auf eine beliebige Registerkarte der Multifunktionsleiste.

# **Layouts**

Wenn Sie regelmäßig mit mehreren Sitzungen gleichzeitig arbeiten, können Sie alle Sitzungen – zusammen mit den geöffneten Webseiten – als Layout speichern.

#### **So erstellen Sie ein Layout**

• Wählen Sie in Reflection im Menü Datei die Option Layout speichern.

Wenn Sie ein Layout öffnen, werden alle Dokumente geöffnet, die Sie beim letzten Speichern des Layouts geöffnet hatten. Außerdem wird eine Verbindung zu konfigurierten Sitzungen hergestellt, und der Arbeitsbereich wird an derselben Position und in derselben Größe wiederhergestellt.

Sie können beliebig viele Terminalsitzungen und Webseiten öffnen, sofern Ihr Computer über die erforderlichen Ressourcen verfügt. Dabei wird im Arbeitsbereich jeweils eine separate Registerkarte geöffnet. Wenn Sie Ihre Sitzungen nebeneinander darstellen möchten, können Sie Ihre Sitzungsdokumente in Fenstern und nicht auf Registerkarten anzeigen.

# **Integrierte Websitzungen**

Reflection stellt einen Browser bereit, mit dem Sie im Arbeitsbereich Webseiten öffnen können.

#### **So fügen Sie Ihrem Arbeitsbereich eine Webseite hinzu:**

- 1. Klicken Sie in der Schnellzugriffsleiste auf die Schaltfläche Neues Dokument **D**.
- 2. Klicken Sie im Dialogfeld Neues Dokument erstellen auf Web und anschließend auf die Schaltfläche Erstellen.

Geben Sie im Feld URL den URL für Ihren bevorzugten Onlineroutenplaner (z. B. MapQuest oder Google Maps) ein, und klicken Sie dann auf OK.

Die Webanwendung wird in einer separaten Registerkarte im Arbeitsbereich angezeigt.

#### **Suchen**

In vielen modernen Anwendungen können Sie nach Zeichenfolgen suchen. In Reflection werden Suchläufe auf das Desktop, Google und den Bildschirmverlauf aller offenen Sitzungsdokumente ausgeweitet.

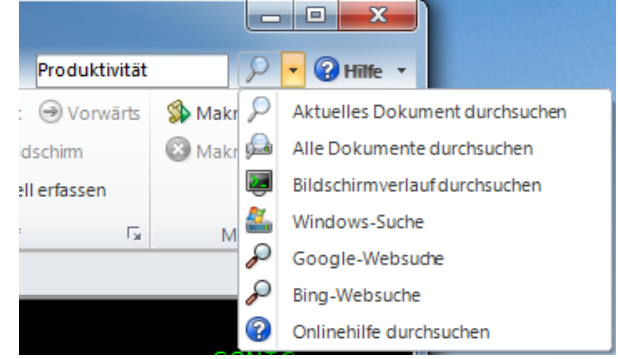

**Um einen Suchbereich festzulegen, geben Sie einfach den Suchbegriff rechts oben im Arbeitsbereich in das Feld Suchen ein, und klicken Sie anschließend auf den Pfeil neben dem Lupensymbol.**

Natürlich können Sie auch das aktuelle Dokument durchsuchen, unabhängig davon, ob es sich um eine Hostsitzung, Einstellungsseite oder Webseite handelt.

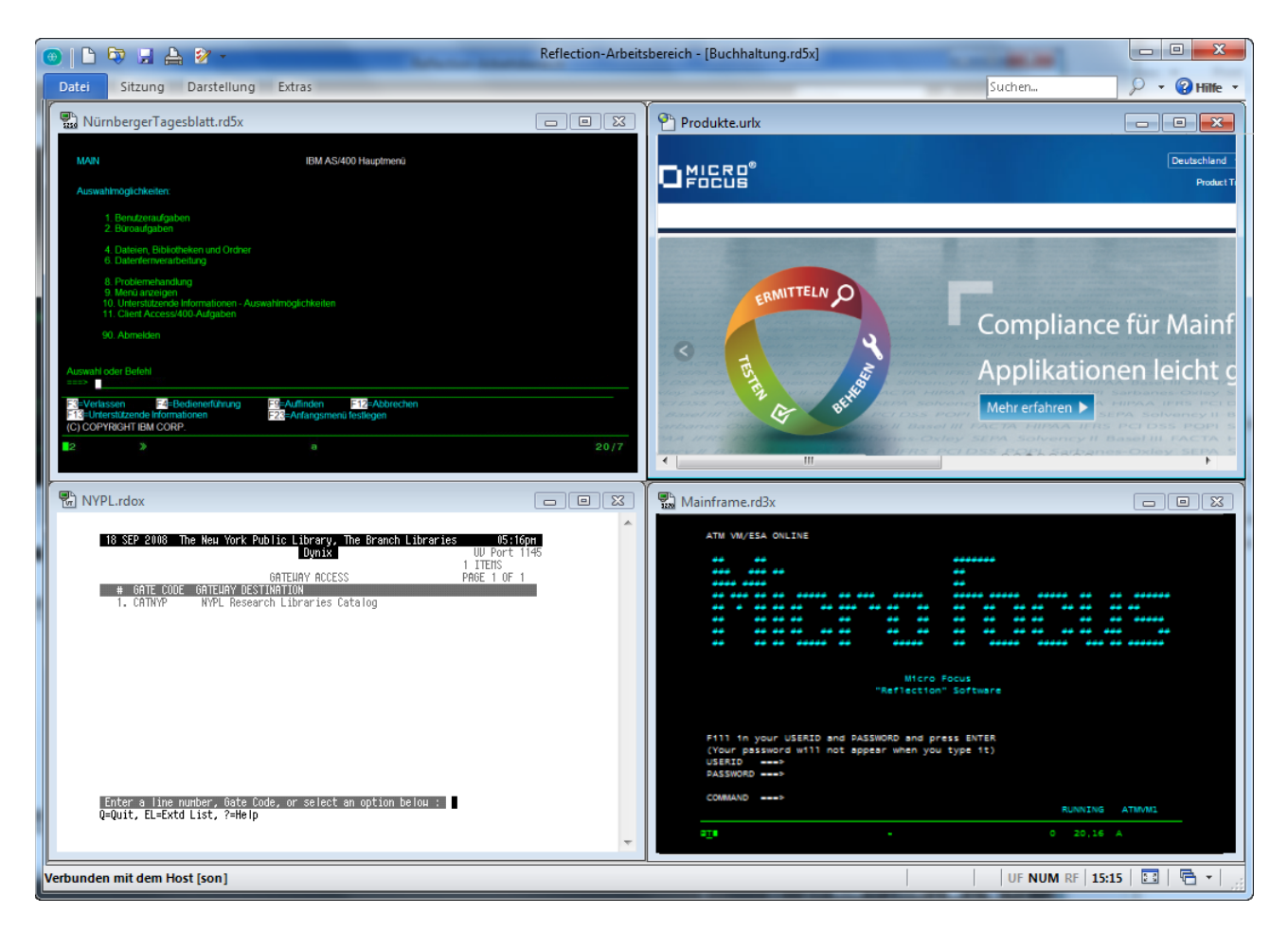

#### **Integration mit Windows**

Reflection ist berechtigt, die Logos Compatible with Windows 7 und Windows 8 Compatible zu tragen und wurde so optimiert, dass die Sicherheits- und Produktivitätsfunktionen in Windows 10 vollständig unterstützt werden.

Beispielhaft hierfür steht die Integration des Reflection-Zugriffsmanagers mit der Windows-Benutzerkontensteuerung. Sie können detailliert festlegen, welche Aufgaben von bestimmten Benutzern in Reflection ausgeführt werden dürfen.

Die Multifunktionsleistenoberfläche in Reflection steht für ein leistungsstarkes, effizientes und personalisierbares Bedienkonzept, das an die Anforderungen Ihrer unternehmerischen Abläufe angepasst werden kann.

Angenommen, Benutzer müssen Informationen aus einer Hostanwendung kopieren und in eine Anwendung auf einem anderen Hostcomputer einfügen. Diese Aufgabe können Sie einfach automatisieren.

Testen Sie es am besten selbst: Öffnen Sie zwei Hostsitzungen und zeichnen Sie die Aufgabe wie nachfolgend beschrieben als Makro auf.

#### **Makro aufzeichnen**

- 1. Melden Sie sich bei Ihren Hostanwendungen an.
- 2. Klicken Sie in der Multifunktionsleiste auf die Registerkarte Extras und dann in der Gruppe Makros auf die Schaltfläche Makro aufzeichnen , um die Aufzeichnung zu starten. (Wenn die Schaltfläche nicht sichtbar ist, müssen Sie das Fenster gegebenenfalls erweitern.)
- 3. Navigieren Sie in der Sitzung, aus der Sie Daten kopieren möchten, zu dem Bildschirm, der die gewünschten Daten enthält.
- 4. Markieren Sie die entsprechenden Daten, klicken Sie mit der rechten Maustaste, und wählen Sie dann Kopieren.
- 5. Navigieren Sie in der Sitzung, in die Sie Daten kopieren möchten, zu dem Bildschirm, in den die Daten eingefügt werden sollen.
- 6. Setzen Sie den Cursor an die entsprechende Position, klicken Sie mit der rechten Maustaste, und wählen Sie dann Einfügen.
- 7. Klicken Sie auf Aufzeichnung beenden.
- 8. Wählen Sie im Dialogfeld Aufzeichnung abgeschlossen die Option Im allgemeinen Projekt speichern.

9. Geben Sie für das Makro einen Namen ein, und klicken Sie auf OK.

#### **Makro ausführen**

- 1. Melden Sie sich bei den Hostanwendungen an, für die Sie das Makro erstellt haben.
- 2. Klicken Sie in der Registerkarte Sitzung der Multifunktionsleiste in der Gruppe Makros auf Makro ausführen.
- 3. Klicken Sie im Dialogfeld Makro ausführen auf Reflection-Arbeitsbereich-Makro.
- 4. Wählen Sie im Dialogfeld Makros in der Liste Makros in das allgemeine Projekt aus. Wählen Sie das Makro aus, und klicken Sie auf Ausführen.

Da Sie annehmen, dass Benutzer diese Aufgabe häufig ausführen werden, verwenden Sie den integrierten Anpassungseditor, um der Multifunktionsleiste eine Schaltfläche für das neue Makro hinzuzufügen.

#### **Schaltfläche zur Multifunktionsleiste hinzufügen**

- 1. Klicken Sie im Arbeitsbereich auf die Registerkarte der Sitzung, in der Sie das Makro ausführen möchten.
- 2. Klicken Sie in der Multifunktionsleiste auf der Registerkarte Darstellung auf Anpassungseditor.
- 3. Markieren Sie in der grafischen Darstellung der Multifunktionsleiste die Gruppe Makros.

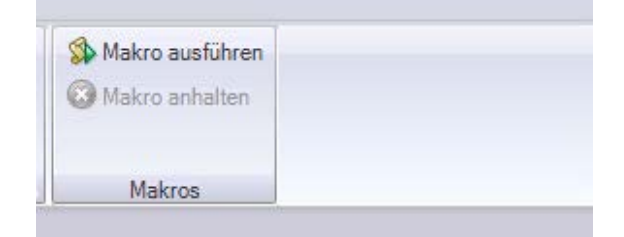

4. Klicken Sie im darunterliegenden Bereich Steuerelemente einfügen auf Schaltfläche.

Der Gruppe Makros wird eine neue Schaltfläche hinzugefügt.

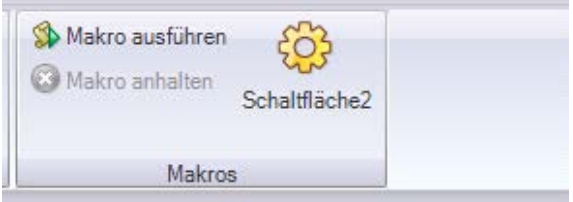

5. Klicken Sie im Bereich Einstellungen auf Aktion auswählen.

- 6. Wählen Sie in der Liste Aktion die Option Reflection-Arbeitsbereich-Makro ausführen aus.
- 7. Klicken Sie unter Aktionsparameter auf Makro auswählen, und wählen Sie das allgemeine VBA-Projekt+++ aus.
- 8. Wählen Sie das Makro aus, das Sie dieser Schaltfläche zuordnen möchten, und klicken Sie auf OK.
- 9. Wählen Sie im Anpassungseditor im Bereich Einstellungen die Option Einstellungen für "Reflection-Arbeitsbereich-Makro ausführen" ändern.
- 10. Ändern Sie die Beschriftung, und fügen Sie eine QuickInfo hinzu.
- 11. Klicken Sie abschließend auf OK.

Die neue Schaltfläche wird in der Registerkarte Sitzung der Multifunktionsleiste angezeigt.

#### *Hostsicherheit optimieren*

Beim Umgang mit sensiblen Kundendaten muss die Sicherheit auf mehreren Ebenen unterstützt werden.

Die US-Regierung, die ein wichtiger Kunde von Micro Focus ist, stellt strengste Sicherheitsanforderungen an Produkte – z. B. FIPS 140-2 für höchste Datenverschlüsselung, PKI des US-Verteidigungsministeriums für eine strenge zertifikatsbasierte Zwei-Faktor-Authentifizierung sowie FDCC. Damit ist belegt, dass Reflection die gesperrte Desktopkonfiguration unterstützt.

Das hohe Maß der von Reflection bereitgestellten Sicherheit unterstützt Sie auch bei der Einhaltung anderer Anforderungen, z. B. PCI-Audits, Sarbanes-Oxley (SOX), HIPAA/HITECH und Basel II.

# **Schutz sensibler Hostdaten**

Reflection bietet Funktionen, die speziell auf den Schutz sensibler Kundendaten und des Desktops ausgerichtet sind.

#### *Einrichten von Datenschutzfiltern*

Mithilfe von Datenschutzfiltern können Sie sensible Hostdaten wie PINs maskieren und verhindern, dass Daten gedruckt, gespeichert oder kopiert werden.

Angenommen, Sie möchten die Telefonnummern Ihrer Kunden schützen – mit Reflection ist das ganz einfach.

1. Wählen Sie in der Multifunktionsleiste im Menü Datei unter Einstellungen die Option Reflection-Arbeitsbereicheinstellungen aus. (Im Browsermodus wählen Sie im Reflection-Menü

die Optionen Einstellungen > Reflection-Arbeitsbereicheinstellungen).

- 2. Klicken Sie in den Reflection-Arbeitsbereich-Einstellungen auf Datenschutzfilter einrichten.
- 3. Klicken Sie im Bereich Datenschutzfilter auf Hinzufügen .
- 4. Geben Sie im Dialogfeld Datenschutzfilter hinzufügen eine Beschreibung ein, wählen Sie Einfacher Ausdruck, und geben Sie im Eingabefeld jeweils das Sonderzeichen # für die Ziffern der Daten ein, die geschützt werden sollen. Beispiel:

###-###-####

Stellen Sie sicher, dass Sie dabei jeweils das Format verwenden, in dem Ihr Hostsystem die entsprechenden Nummern anzeigt. Wenn Telefonnummern sowohl mit als auch ohne Bindestrich eingegeben werden, muss zusätzlich ein Filter ohne Bindestrich definiert werden. Beispiel:

##########

- 5. In den Redigierungsregeln für Datenschutzfilter können Sie festlegen, wie die Daten redigiert werden sollen:
	- Wählen Sie die Option Redigierung aktivieren (nur exportierte Daten), wenn sensible Daten nicht von Produktivitätsfunktionen wie Notizblock, vorherigen Eingaben usw. angezeigt werden sollen.
	- Wenn Sie Daten auf Bildschirmen redigieren möchten, wählen Sie Anzeigedaten redigieren (unterstützte Terminals: IBM).
- 6. Klicken Sie auf OK, um die Änderungen zu speichern.
- 7. Stellen Sie eine Verbindung zu einer Hostanwendung her, bei der Telefonnummern angezeigt werden, und prüfen Sie, ob die Daten redigiert wurden.

#### *Kreditkartendaten schützen*

Damit Ihr Unternehmen die PCI DSS-Anforderungen (Payment Card Industry Data Security Standard) für sichere Kreditkartentransaktionen einhält, kann Reflection automatisch Kredit- und Debitkartendaten schützen, die auf IBM-Hostbildschirmen eingegeben oder gespeichert werden. Angenommen, Sie möchten die Telefonnummern Ihrer Kunden schützen,

- 1. Wählen Sie in der Multifunktionsleiste im Menü Datei unter Einstellungen die Option Reflection-Arbeitsbereicheinstellungen aus. (Im Browsermodus wählen Sie im Reflection-Menü die Optionen Einstellungen > Reflection-Arbeitsbereicheinstellungen).
- 2. Klicken Sie in den Reflection-Arbeitsbereicheinstellungen auf Datenschutzfilter einrichten.
- 3. Wählen Sie in den Erkennungsregeln für Primary Account Number (PAN) die einfache PAN-Erkennung.
- 4. Wählen Sie unter Redigierungsregeln für Primary Account Number (PAN) die Optionen Regidierung aktivieren (nur exportierte Daten), Anzeigedaten redigieren (unterstützte Terminals: IBM) und Daten beim Eingeben redigieren (unterstützte Terminals: IBM).
- 5. Klicken Sie auf OK, um die Änderungen zu speichern.
- 6. Stellen Sie eine Verbindung zu einer Hostanwendung her, deren Eingabefeld für die Eingabe einer Kreditkartennummer ausreichend lang ist.
- 7. Nehmen Sie eine Ihrer Kreditkarten, und gebern Sie die Nummer in das Eingabefeld ein. Bei Eingabe der letzten Ziffer sollten nun alle bis auf die letzten vier Ziffern der Kreditkartennummer redigiert werden.

#### *Sichere Dateiübertragungen*

Herkömmliche Protokolle wie Telnet und FTP bieten keine eingebauten Sicherheitsfunktionen. Vielmehr sind Ihre vertraulichen Hostdaten bei Verwendung dieser Protokolle gefährdet.

Reflection unterstützt Sie bedarfsabhängig bei der Bewältigung dieser Risiken und bietet umfassende Unterstützung für vorhandene

Sicherheitsinfrastrukturen, Sicherheitsfunktionen der Benutzerebene sowie Verschlüsselungstechnologien, die den strengen Sicherheitsanforderungen von heute entsprechen. Kein anderes Produkt bietet Ihnen ein so hohes Sicherheitsniveau in Kombination mit einer Vielzahl unterstützter Hosts.

# **Benutzerproduktivität verbessern**

Die Produktivität der Endbenutzer ist entscheidend für die Realisierung Ihrer Geschäftsziele. Die Funktionen "Automatisches Vervollständigen", "Automatisches Erweitern", "Rechtschreibprüfung", "Notizblock", "Vorherige Eingaben" und "Bildschirmverlauf" ersparen den Benutzern

Tausende von Tastenanschlägen pro Tag und sorgen dafür, dass Ihre existierenden Hostanwendungen wie moderne Office-Apps funktionieren. Die eingesparte Zeit steht für eine effektivere Kundenbetreuung und produktivere umsatzfördernde Aktivitäten zur Verfügung.

Mindestens ebenso wichtig ist, dass diese Funktionen die Qualität der in das System eingegebenen Daten verbessern. Kein anderer Emulator enthält all diese Tools.

Da Reflection sowohl mit aktuellen als auch mit älteren Versionen von Office-Anwendungen integriert ist, können Benutzer mit einem Klick auf die entsprechende Schaltfläche Daten aus dem Hostbildschirm in ein Word-Dokument, eine E-Mail-Nachricht oder eine PowerPoint-Folie kopieren.

#### *E-Mails an einen Hostbildschirm senden*

Angenommen, ein Vertriebsmitarbeiter benötigt sämtliche Informationen zu einem Kundenkonto. Die benötigten Daten können im Handumdrehen gesendet werden.

1. Navigieren Sie zu dem entsprechenden Bildschirm, und klicken Sie in der Multifunktionsleiste in der Registerkarte Sitzung auf die Gruppe Office-Tools . (Im Browsermodus wählen Sie im Reflection-Menü die Optionen Ansicht > Office-Tools.)

Der Bereich Office-Tools wird geöffnet.

2. Klicken Sie im Bereich Office-Tools unter Neu erstellen auf E-Mail-Nachricht.

Reflection öffnet eine neue E-Mail-Nachricht in Outlook, die den aktuellen Bildschirminhalt enthält. Wenn auf dem Bildschirm eine Kontooder Telefonnummer angezeigt wurde, sollten Sie sich das Bild in der E-Mail genau ansehen. Wegen der eingerichteten Datenschutzfilter sind diese sensiblen Informationen auf der Bildschirmabbildung in der E-Mail-Nachricht unkenntlich gemacht.

3. Geben Sie den Empfänger und den Betreff in die E-Mail ein, und klicken Sie dann auf Senden.

#### *Hostbildschirme schnell finden*

Mit der Reflection-Funktion "Bildschirmverlauf" können Sie Hostbildschirme als Vorschau anzeigen und in Office-Anwendungen verwenden, ohne zu den entsprechenden Bildschirmen zurückwechseln zu müssen.

Um den Bildschirmverlauf für die Sitzung anzuzeigen, klicken Sie in der Registerkarte Sitzung der Multifunktionsleiste auf die Schaltfläche

Bildschirmverlauf **.** 

(Im Browsermodus wählen Sie im Reflection-Menü die Option Ansicht > Bildschirmverlauf.)

Navigieren Sie durch vier oder fünf Hostbildschirme, und achten Sie auf deren Darstellung im Bereich Bildschirmverlauf.

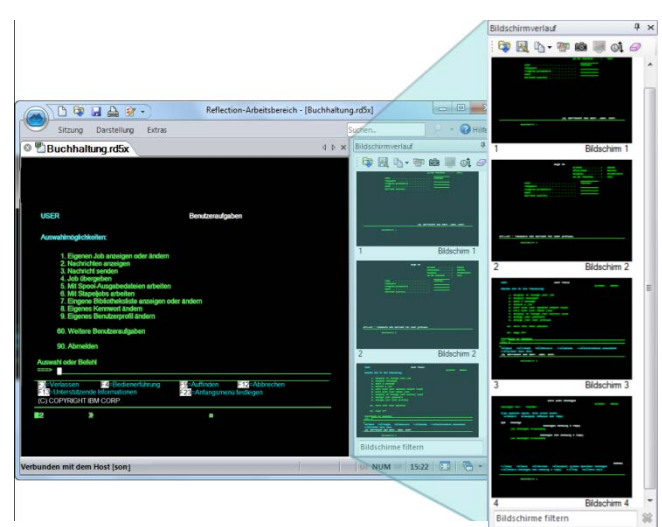

**Der Fensterbereich .. Bildschirmverlauf"** 

Nun stellen Sie sich vor, dass Sie einen Anruf von einem Kurier erhalten, der den Anfahrtsweg zu einem Kunden benötigt. Sie müssen die Kundenadresse in einen Onlineroutenplaner eingeben, der in einer Websitzung in Ihrem Arbeitsbereich geöffnet ist.

Sie befinden sich bereits im Bildschirm mit den Kundendaten. Anstatt durch mehrere Bildschirme zu blättern, bietet der Bildschirmverlauf Ihnen zwei Möglichkeiten, die benötigen Informationen schnell zu finden:

1. Wenn nur einige wenige Bildschirme in der Vorschau angezeigt werden, durchsuchen Sie den Bereich Bildschirmverlauf mithilfe der Bildlauffunktion. Klicken Sie auf den entsprechenden Bildschirm mit den Kundendaten. Der Bildschirm wird daraufhin im Hauptfenster angezeigt.

#### -oder-

Wenn viele Bildschirme in der Vorschau angezeigt werden oder die benötigten Daten schlecht lesbar sind, gehen Sie wie folgt vor:

a. Geben Sie den Namen des Kunden in das Feld Suchen ein, das sich über der Multifunktionsleiste befindet.

b. Klicken Sie auf den Pfeil P<sup>+</sup> neben dem Suchfeld, und wählen Sie die Option Bildschirmverlauf durchsuchen aus.

Die Suchergebnisse werden unterhalb des Terminalfensters angezeigt. Hier können Sie schnell zum Bildschirm mit den gewünschten Daten wechseln.

2. Wenn Sie den Anfahrtsweg zum Kunden planen möchten, kopieren Sie die Adresse, klicken Sie auf die Registerkarte für den Online-Routenplaner, und fügen Sie die Adresse in das Zielfeld ein.

Und schon ist die Anfrage Ihres Kuriers beantwortet!

Die Produktivitätsfunktionen von Reflection beschleunigen die Dateneingabe und Hostnavigation. Somit wird die Benutzerproduktivität gesteigert, und die Fehlerquote bei der Dateneingabe sinkt.

# **Hostbildschirme moderner gestalten**

Dank Micro Focus Plus Bildschirmeditor können Sie existierende Hostanwendungen mit modernen Anwendungsfunktionen aufwerten.

Beispielsweise können Sie Ihren IBM-Hostanwendungen moderne Bedienelemente wie Dropdownlisten, Schaltflächen und Datumsauswahlfelder hinzufügen, wodurch die Dateneingabe erleichtert wird.

So werden veraltete nummerierte Optionslisten durch zeitgemäßere Dropdown-Auswahllisten ersetzt.

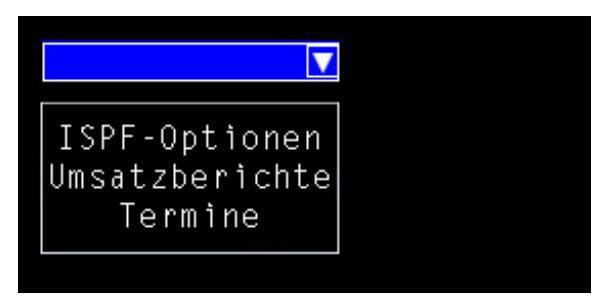

Die manuelle Datumseingabe wird abgelöst durch einen Kalender, aus dem Daten ausgewählt werden können.

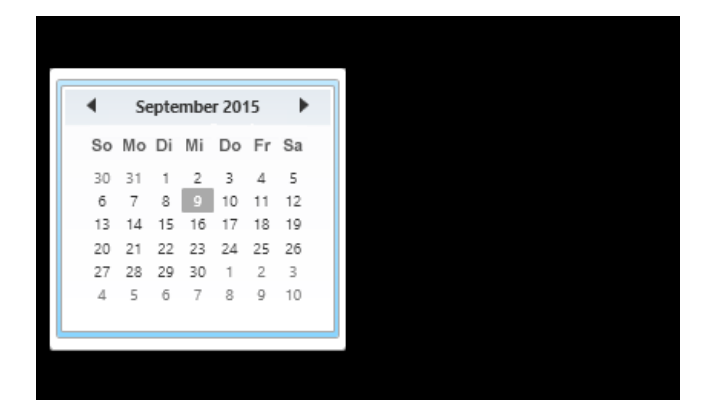

In den Hostbildschirmen können Schaltflächen hinzugefügt und so programmiert werden, dass Makros gestartet oder andere Aktionen ausgeführt werden.

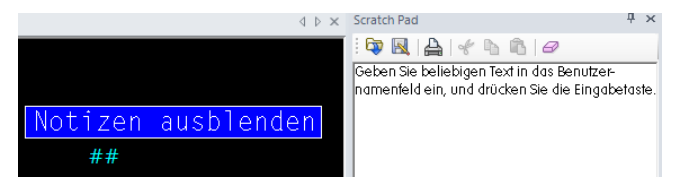

# **Benutzer ohne Programmiererfahrung dürfen sich freuen**

Reflection ist mit vielen erweiterten Tools für die Automatisierung von Geschäftsprozessen ausgestattet, wie VBA, HLLAPI, DotNet/C#. Leider hatten viele Nicht-Programmierer bisher nicht die Möglichkeit, ihre Effizienz durch eine Automatisierung zu steigern.

Dies ist jetzt jedoch Vergangenheit. Die letzte Neuheit für die von Reflection unterstützten Plattformen ist die Express Macro Language (EML) – das Automatisierungstool, auf das Geschäftsbenutzer gewartet haben.

#### Mit EML können Benutzer ohne

Programmiererfahrung schnell Skripte aufzeichnen, um alltägliche Aufgaben auf IBM-Hosts zu automatisieren. Außerdem stellt das Tool eine allgemeine Ziehen-und-Ablegen-Funktion für weitere Anpassungen bereit.

Des Weiteren können EML-Automatisierungen für eine ganze Reihe von Micro Focus-Produkte angewendet werden, wodurch der Wert Ihrer Investition sich auf jeden Fall auszahlt.

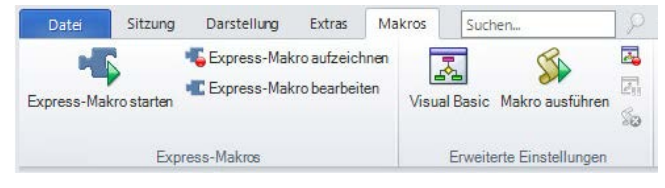

**Express Macro Language (EML) ist das jüngste Mitglied der Automatisierungsfamilie.**

# **IT-Flexibilität optimieren**

IT-Infrastrukturen unterliegen einer fortlaufenden Weiterentwicklung und werden immer komplexer. Desktopanwendungen sollten andere kostensparende IT-Technologien unterstützen und nutzen, damit Sie eine maximale Rendite erzielen können.

Mit Reflection sind Sie flexibel, sodass Sie die komplexe IT-Struktur kontrollieren können. Mit den Reflection-Verwaltungstools können Sie Reflection umfassend konfigurieren und Bereitstellungspakete erstellen, die Ihren geschäftlichen Anforderungen am besten entsprechen.

Reflection unterstützt verschiedene IT-Infrastrukturkomponenten, darunter Microsoft Active Directory, die Microsoft-Gruppenrichtlinie sowie zahlreiche Technologien für Anwendungsvirtualisierung. Nicht zuletzt war Reflection der erste Emulator, der das "Citrix Ready"-Logo erhielt. Weitere Informationen zur Verwendung von Reflection mit diesen Produkten finden Sie auf der Micro Focus-Supportsite.

Reflection gewährleistet die Benutzerautorisierung und -authentifizierung im Rahmen Ihrer vorhandenen Sicherheitsinfrastruktur und unterstützt Funktionen wie Kerberos und Zwei-Faktor-Authentifizierung (2FA) mit PKI-Zertifikaten.

Reflection ist darüber hinaus in Micro Focus Host Access Management and Security Server (MSS) integriert. Dieses leistungsstarke Add-On verstärkt die Hostsicherheit, indem Ihre vorhandene Infrastruktur zur Identifizierung und Authentifizierung mit Ihren Hostsystemen verknüpft wird.

Außerdem können Sie mit MSS Konfigurationen von Reflection-Terminalemulationen für Hunderte oder Tausende von Benutzerdesktops im ganzen Unternehmen zentral verwalten und bereitstellen.

#### Alle aktuellen Micro Focus-

Terminalemulationslösungen unterstützen IPv6- und 64-Bit-Systeme. Zurzeit liegt der Fokus bei Micro Focus auf der umfassenden Unterstützung der Anwendungsvirtualisierung in Unternehmen.

Seit fast 30 Jahren entwickelt Micro Focus IT-Lösungen, die stets Unterstützung für die neuesten

Technologien bereitstellen. Da sich Ihr Unternehmen ständig weiterentwickelt, konzentriert sich Micro Focus auf die Entwicklung von Lösungen, die eine maximale Rendite für Ihre IT-Investitionen bieten und gleichzeitig eine weitestgehende Flexibilität Ihrer IT-Organisation erlauben. Mit Micro Focus profitieren Sie von den neuesten Branchentechnologien *und* können gleichzeitig Ihre bisherigen Investitionen weiterhin nutzen.

# **Migration und Unterstützung vereinfachen**

Die Migration von einer Desktopanwendung in eine andere ist niemals einfach. Migrationsvorgänge können sehr zeit- und ressourcenintensiv sein.

Für die Unterstützung mehrerer Emulationsprodukte werden zudem ebenfalls ständig wertvolle IT-Ressourcen beansprucht – ein Aufwand, der überflüssig ist. Das Problem lautet wie folgt: Es soll eine Standardisierung mit einer einzigen Lösung durchgeführt werden, ohne dass die im Laufe der Jahre definierten Makros, Tastaturbelegungen und Einstellungsdateien verloren gehen und der Arbeitsablauf der Benutzer gestört wird.

Reflection löst dieses Problem. Mit den bewährten Tools und Services von Micro Focus können Sie erfolgreich eine Standardisierung mit einer Reflection-Einzelemulationslösung durchführen.

Integrierte Kompatibilitätstools in Reflection führen vorhandene Makros, Tastaturbelegungen und Einstellungsdateien aus und minimieren das Risiko, dass Arbeitsabläufe gestört werden.

Reflection unterstützt Windows 7, Windows 8 und Windows 10 in einem Maße, das von keinem anderen Terminalemulationsprodukt erreicht wird. Die Software bietet umfassende Sicherheitsoptionen, einzigartige Produktivitätstools und weitgehende Unterstützung für vorhandene und ganz neue Technologien.

Wenn Sie sich für Reflection entscheiden, können Ihre Emulationsbenutzer die Vorteile der leistungsstarken Features, der robusten Sicherheitsfunktionen und der Windows-Integration nutzen, die kein anderes Programm auf dem Markt zu bieten hat. Fazit: Reflection ist bereit für Windows 7, Windows 8 und Windows 10. Sind Sie es auch?

# **od Micro**<br>Focus

# **Weitere Informationen über Reflection**

Einzelheiten zu Reflection finden Sie in der Produkthilfe. Wenn Sie weitere Informationen zur Auswertungsversion und zu Produktaktualisierungen wünschen, besuchen Sie unsere Website für Support und Services unter www.microfocus.com/support-and-services/.

705 Fifth Avenue South Seattle, WA 98104 USA Tel.: +1 206 2177100 +1 800 8722829

Weitere Geschäftsstellen, Partnerunternehmen und Händler finden Sie auf unserer Website unter www.microfocus.com.

Nur zu Informationszwecken. Änderungen sind ohne vorherige Ankündigung jederzeit vorbehalten. Dieses Dokument darf ohne schriftliche Genehmigung von Micro Focus in jeglicher Form und mit jeglichen Hilfsmitteln weder vollständig noch teilweise vervielfältigt, übertragen, kopiert oder in eine andere Sprache übersetzt we

Copyright © 2017 Attachmate Corporation, ein Micro Focus-Unternehmen. Alle Rechte vorbehalten. Micro Focus, das Micro Focus-Symbol, Extra! und Reflection sind eingetragene Marken von Micro Focus in den USA. Alle anderen im vorliegenden Dokument genannten Marken- oder Firmennamen dienen ausschließlich Identifikationszwecken und sind das Eigentum der jeweiligen Inhaber.